**Les Plug-ins d'effets des anciennes versions de Cubase** Mode d'emploi réalisé par Anders Nordmark Contrôle qualité : C. Bachmann, H. Bischoff, S. Pfeifer, C. Schomburg Traduction : C.I.N.C.

Les informations contenues dans ce document sont sujettes à modifications sans préavis et n'engagent aucunement la responsabilité de Steinberg Media Technologies GmbH. Le logiciel décrit dans ce document fait l'objet d'une Licence d'Agrément et ne peut être copié sur un autre support sauf si cela est autorisé spécifiquement par la Licence d'Agrément. Aucune partie de cette publication ne peut en aucun cas être copiée, reproduite ni même transmise ou enregistrée, sans la permission écrite préalable de Steinberg Media Technologies GmbH.

Tous les noms de produits et de sociétés sont des marques déposées ™ ou ® de leurs propriétaires respectifs. Windows XP est une marque déposée de Microsoft Corporation. Le logo Mac est une marque commerciale utilisée sous licence. Macintosh et Power Macintosh sont des marques déposées.

© Steinberg Media Technologies GmbH, 2004. Tous droits réservés.

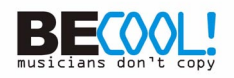

# **Introduction**

Ce document décrit les plug-ins d'effets des versions précédentes de Cubase (Cubase VST 5 et plus ancien) qui sont inclus pour des raisons de compatibilité.

# **Plug-ins d'effets audio de Cubase 5**

# <span id="page-3-0"></span>**Autopole**

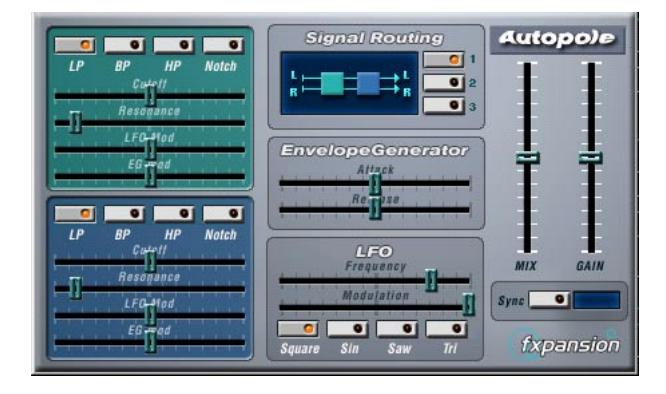

L'Autopole est un effet de filtre employant deux filtres séparés commutables en 4 modes, un générateur d'enveloppe et un LFO (oscillateur de basse fréquence) proposant 4 formes d'ondes différentes. Il propose également le choix entre trois modes d'assignation de signal différents, permettant de déterminer le parcours du signal à travers les filtres.

L'Autopole doit être utilisé en tant qu'effet d'insertion. Si vous désirez l'appliquer simultanément sur plusieurs voies, vous pouvez l'insérer sur une voie de groupe puis assigner à ce groupe les voies audio désirées. Les paramètres des différentes "sections" de l'Autopole sont les suivants :

## **Les filtres**

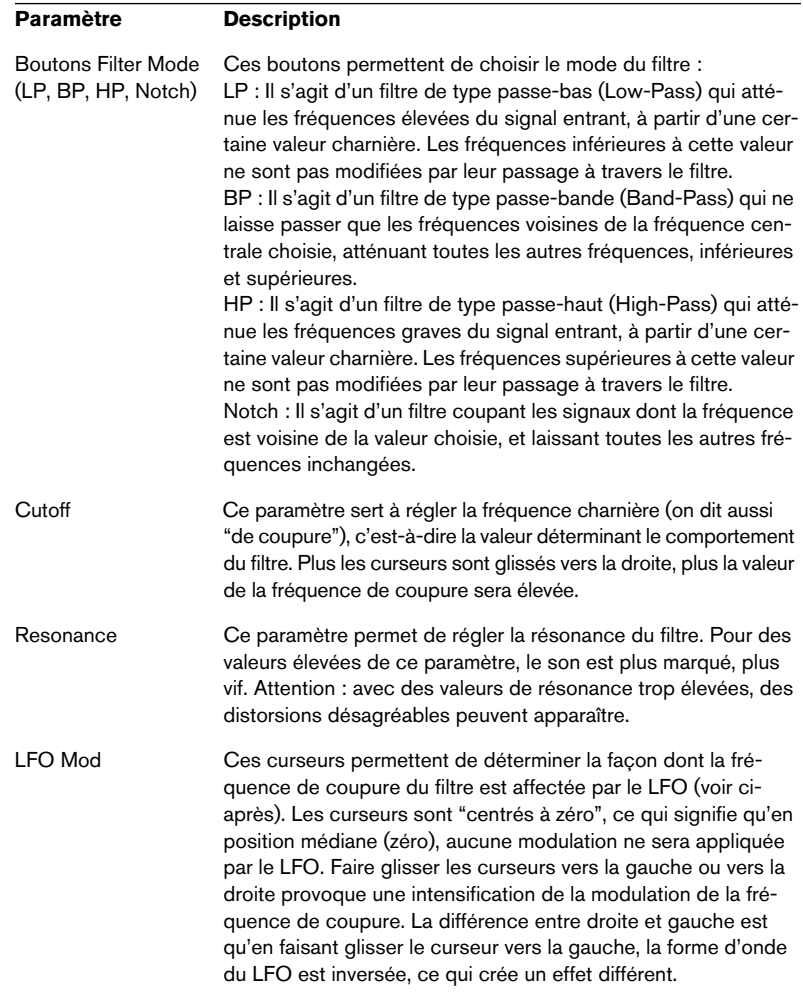

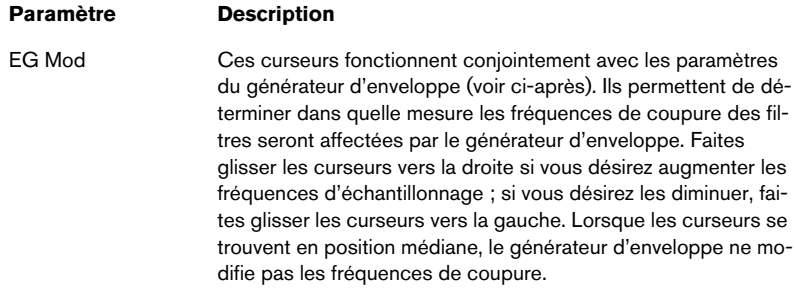

## **Parcours du signal (Signal Routing)**

Cliquer sur l'un des trois boutons permet de choisir le parcours du signal d'entrée à travers les filtres. Le schéma à gauche des boutons, indique le parcours obtenu :

- Dans le cas de l'option 1, le signal provenant de chaque canal traverse chacun des filtres en série (l'un après l'autre).
- Dans le cas de l'option 2, le signal provenant de chaque canal traverse les deux filtres en parallèle, dont les sorties sont ensuite sommées.
- Enfin, dans le cas de l'option 3, les signaux provenant des deux canaux passent chacun dans un filtre ; autrement-dit, le signal du canal gauche traverse uniquement le filtre A, et celui du canal droit ne traverse que le filtre B.

Si vous utilisez l'Autopole avec des signaux mono, les options 1 et 2 constituent les meilleurs choix (le signal traverse les filtres respectivement en série ou en parallèle).

6

### **Générateur d'enveloppe (Envelope Generator)**

Cette section permet de contrôler la conversion du signal d'entrée en données d'enveloppe lesquelles affecteront, à leur tour, les curseurs EG Mod dans les sections des filtres et le curseur Modulation dans la section LFO :

#### **Paramètre Description**

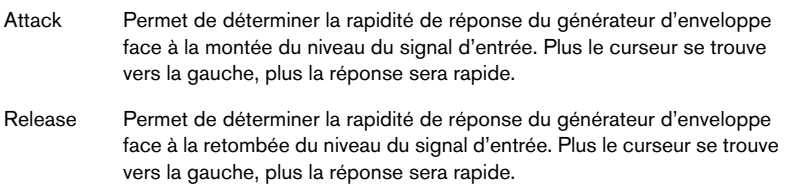

#### **LFO**

Ici se trouvent rassemblés les paramètres concernant l'oscillateur de basse fréquence (Low Frequency Oscillator), servant à obtenir des effets de filtre dynamique, des effets wah-wah, etc. :

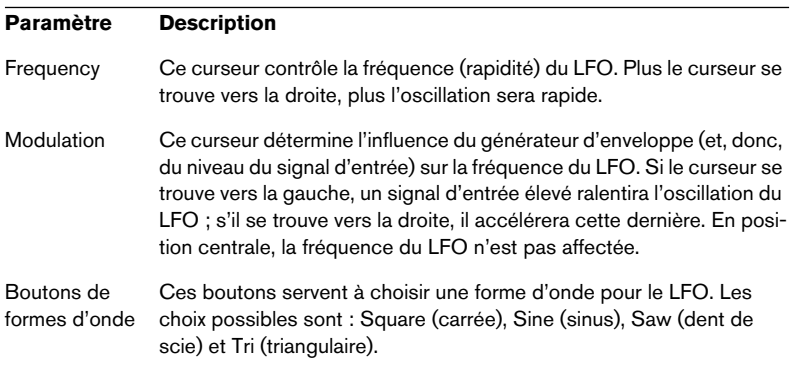

## **Paramètres de sortie (Output)**

#### **Paramètre Description**

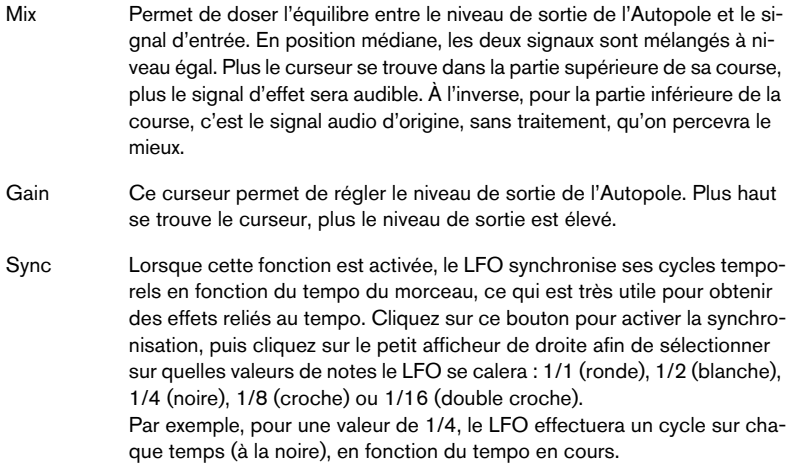

## <span id="page-7-0"></span>**Chopper2**

Chopper2 est une version plus ancienne du plug-in Chopper et a été inclus par raisons de compatibilité. Il a les mêmes paramètres que le plug-in Chopper ainsi que des réglages de niveau d'entrée/sortie indépendants.

# <span id="page-8-0"></span>**Distortion**

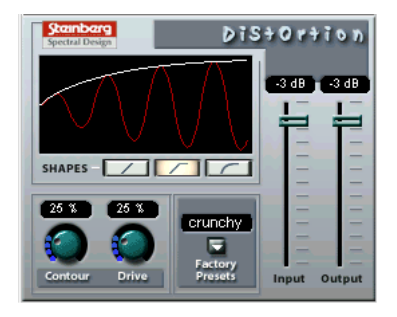

Le plug-in d'effet Distortion produit toutes sortes d'effets de distorsion, d'un léger "crunch" à la saturation totale.

Les paramètres sont les suivants :

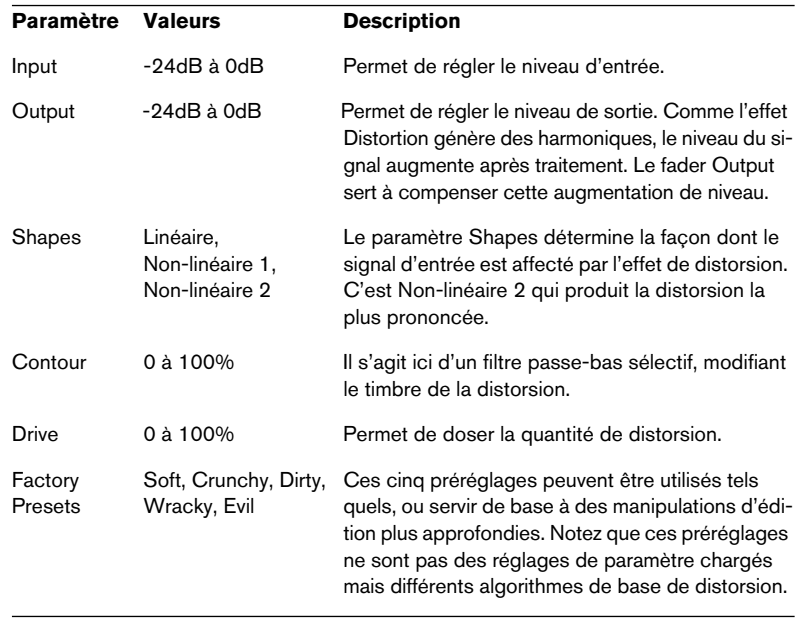

# **Karlette**

<span id="page-9-0"></span>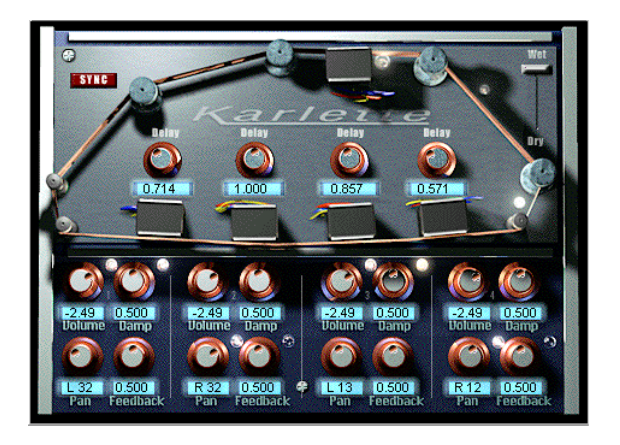

Karlette est un délai à quatre canaux émulant une "chambre d'écho" utilisant une boucle de bande magnétique et possédant quatre têtes de lecture. Ces quatre têtes peuvent être réglés à une certaine valeur de note ou un certain temps, cela dépend si le bouton Tempo Sync est activé ou non

Pour chacune des têtes de lecture virtuelles, les paramètres sont les suivants :

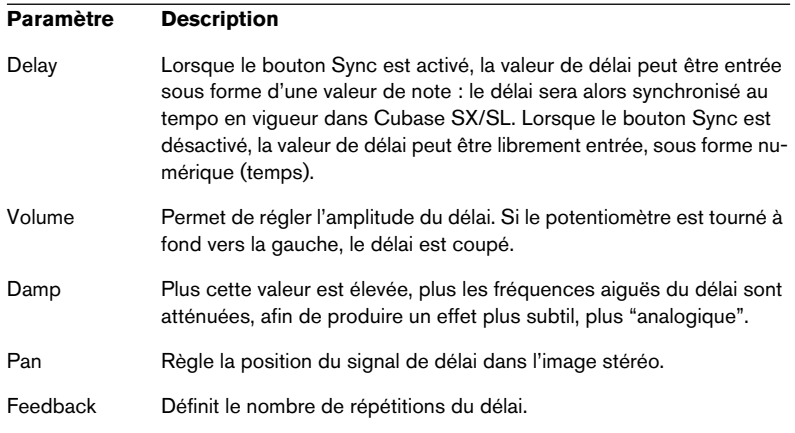

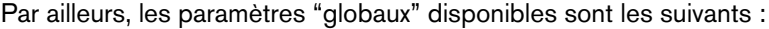

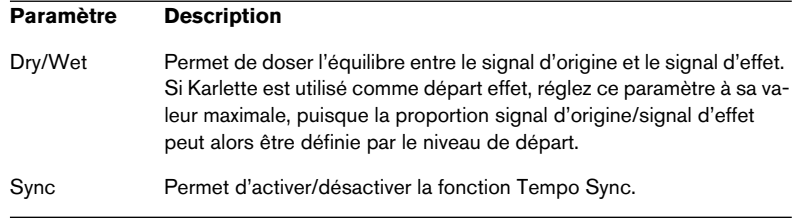

## <span id="page-10-0"></span>**Metalizer2**

L'effet Metalizer2 est une version plus ancienne du plug-in Metalizer et il est inclus par des raisons de compatibilité.

## <span id="page-10-1"></span>**MIDIComb**

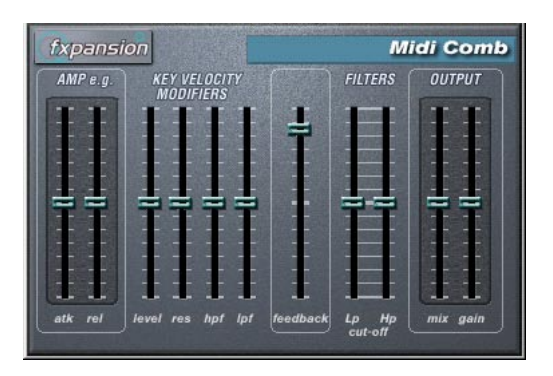

Il s'agit ici d'un filtre en peigne, constitué d'un ou plusieurs délais très courts pourvus d'une réinjection (feedback) élevée, ce qui provoque des bosses marquées dans certaines régions de la courbe de réponse. Pour fonctionner, l'effet de MIDI Comb demande à la fois des données audio et des données MIDI en entrée. L'effet MIDI Comb travaille en insertion sur une voie audio, mais les signaux qui le déclenchent proviennent quant à eux d'une piste MIDI.

## **Configuration**

Pour fonctionner, l'effet MIDI Comb demande à la fois un signal audio et un signal MIDI.

Pour le configurer, procédez comme ceci :

- 1. Sélectionnez les données audio à traiter avec l'effet MIDI Comb. Ces données audio peuvent provenir de n'importe quelle piste audio, ou même d'une entrée audio "en direct", assignée à une piste audio (à condition que vous disposez d'une carte audio à latence faible). Si vous utilisez une entrée audio "en direct", réglez le monitoring sur l'entrée (les boutons "In" dans l'Inspecteur doivent être allumés).
- 2. Sélectionnez MIDI Comb comme effet d'insertion (Insert) pour la voie audio.

Cliquez sur le bouton d'Édition afin d'ouvrir le tableau de bord du MIDI Comb.

3. Sélectionnez une piste MIDI.

Il peut s'agir d'une piste MIDI vide ou d'une piste MIDI contenant des données – cela n'a pas d'importance. En revanche, si vous désirez appliquer l'effet de MIDI Comb en temps réel – et non sur un conteneur déjà enregistré – la piste doit être sélectionnée afin que l'effet reçoive des données MIDI.

4. Ouvrez le menu local de sortie de la piste MIDI et sélectionnez "MIDI Comb".

La sortie MIDI de la piste est alors assignée à l'effet MIDI Comb.

Le point suivant varie selon que les données audio utilisées sont "en direct" ou enregistrées et selon que les données MIDI utilisées sont elles aussi "en direct" ou enregistrées. Nous supposerons, pour la suite, que vous utilisez des données audio déjà enregistrées et que les données MIDI sont générées en temps réel.

Vérifiez que la piste MIDI est sélectionnée, puis lancez la lecture.

5. Jouez quelques notes sur votre clavier MIDI. Comme vous pouvez l'entendre, les données audio sont affectées par ce que vous jouez sur votre clavier MIDI.

L'effet MIDI Comb est polyphonique (jusqu'à 8 voix) : autrement-dit, vous pouvez jouer jusqu'à 8 notes MIDI simultanément, chacune d'elles produisant un son résonant distinct.

Vous pouvez à présent paramétrer l'effet de MIDI Comb en utilisant les paramètres suivants :

### **Amp e.g.**

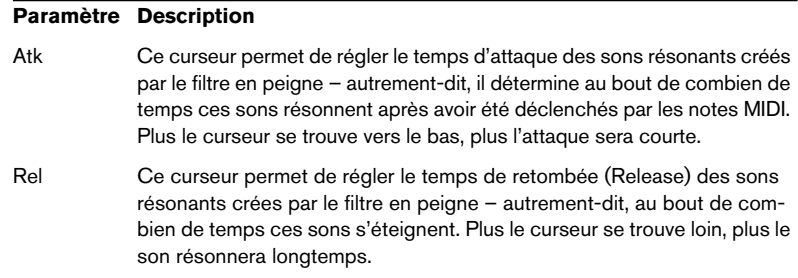

### **Pondération de la vélocité des touches (Key Velocity Modifiers)**

#### **Paramètre Description**

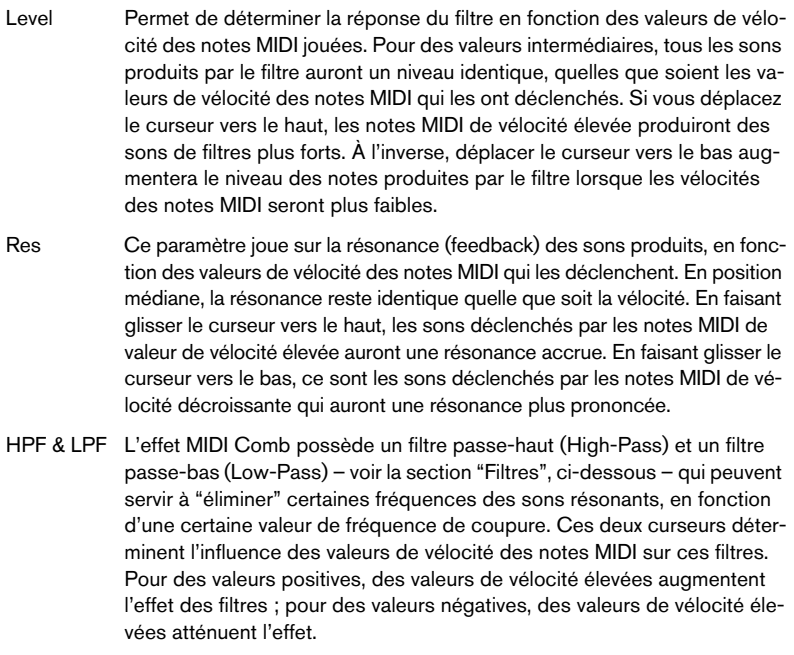

## **Feedback**

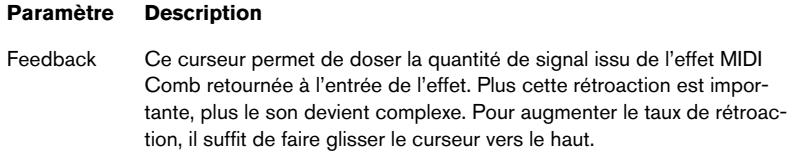

## **Filters**

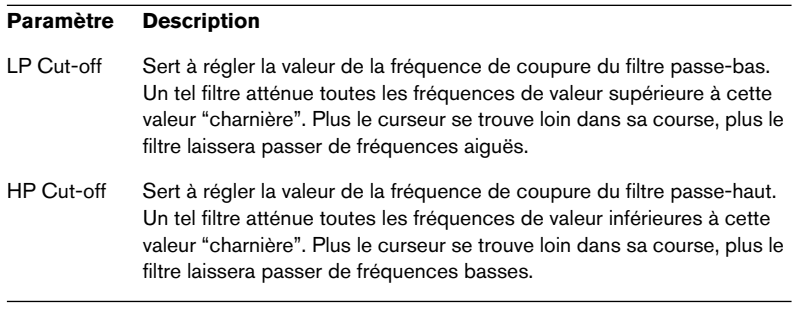

## **Output**

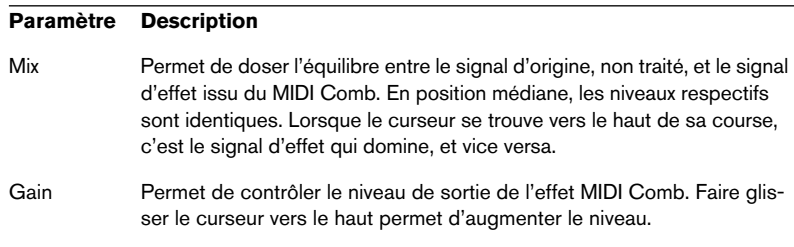

# <span id="page-14-0"></span>**Mysterizer**

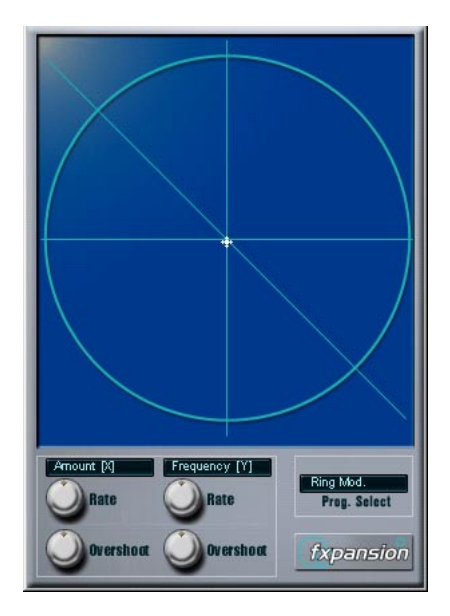

Le Mysterizer est un plug-in multieffet doté d'une interface utilisateur intuitive. Il peut être utilisé comme effet d'insertion ou de type Send, et permet de choisir entre 8 effets différents. Pour chacun d'entre eux, deux paramètres sont contrôlables à l'écran (en cliquant dessus et glissant); ce qui permet des manipulations en temps réel, des balayages subtils ou au contraire des changements soudains et inhabituels.

Voici comment utiliser le Mysterizer :

- 1. Activez la lecture, puis envoyez le canal audio vers le Mysterizer (utilisable soit en Insert soit en effet de type Send).
- 2. Ouvrez le tableau de bord de l'effet Mysterizer, puis cliquez sur le champ Prog Select, situé à droite, afin de sélectionner l'effet désiré. À chaque fois que vous cliquez, l'effet suivant est sélectionné. Voir ci-après pour la liste de ces effets.

3. Une fois que vous avez sélectionné l'effet que vous désirez utiliser, les deux champs "texte" de gauche indiquent quels sont les paramètres contrôlés respectivement sur l'axe des X (horizontal) et sur l'axe des Y (vertical).

Dans la figure ci-dessus, c'est l'effet Ring Mod qui est sélectionné, le paramètre Amount étant contrôlé sur l'axe des X et le paramètre Frequency sur l'axe des Y.

4. Cliquez dans l'écran et faites glisser le curseur pour modifier les paramètres.

L'axe des X va de gauche à droite et l'axe des Y du haut vers le bas, ce qui signifie que le point "zéro", correspondant à l'origine des deux axes, est le coin supérieur gauche de l'écran.

5. Faites des essais !

#### **Les potentiomètres Rate et Overshoot**

Lorsque vous bougez le curseur, le petit point blanc suit vos mouvements. Il représente les valeurs actuelles de paramètres. Les potentiomètres Rate et Overshoot, situés en bas de la fenêtre, permettent de déterminer le temps de réaction et la précision avec laquelle le point blanc suit vos mouvements – en d'autres termes, la façon dont vos mouvements de souris sont "interprétés" par l'effet.

- Les potentiomètres Rate déterminent le temps de réponse du Mysterizer face aux déplacements du curseur vers un nouvel emplacement. Vous pouvez entrer des paramètres différents pour l'axe des X et l'axe des Y.
- Les potentiomètres Overshoot déterminent la latitude d'interprétation de la "position cible" laissée au point blanc par rapport aux coordonnées définies sur l'axe par le déplacement du curseur. Des valeurs modérées de ce paramètre peuvent procurer une sensation plus "naturelle" lors des changements de paramètres. Des valeurs maximales d'Overshoot (le potentiomètre étant tourné à fond vers la droite) provoquent une oscillation constante, dans un sens puis dans l'autre, par rapport à l'emplacement cible : le point blanc "n'atteint" jamais la cible, et ne se fige jamais. Il peut en résulter un effet d'ondulation, ressemblant à ceux obtenus avec un LFO, dont la fréquence et l'amplitude peuvent être contrôlés par le potentiomètre Rate correspondant.

## **Les Effets**

Voici la liste des effets disponibles :

• Ring Modulator

Un effet dans lequel les données audio entrantes sont "modulées en anneau" par un oscillateur interne de fréquence variable, ce qui produit de nouvelles harmoniques. L'axe des X détermine l'intensité de l'effet, l'axe des Y la fréquence de l'oscillateur incorporé.

Comb Delay

Délai avec taux de réinjection élevé, provoquant des pics de résonance à certaines fréquences.

L'axe des X détermine le taux de réinjection, l'axe des Y le réglage manuel de la durée de délai (pitch).

• Mono Delay

Délai monophonique. L'axe des X détermine le taux de réinjection, l'axe des Y la durée de délai.

• Stereo Delay

Délai stéréophonique, les répétitions étant audibles dans les canaux gauche et droit. L'axe des X détermine le taux de réinjection, l'axe des Y la durée de délai.

Low-Pass Filter (LP)

Ce filtre atténue toutes les fréquences supérieures à une valeur déterminée (fréquence de coupure). Les signaux de fréquence inférieure à cette valeur traversent le filtre sans modification.

L'axe des X détermine la résonance du filtre, l'axe des Y la fréquence de coupure du filtre.

• High-Pass Filter (HP)

Ce filtre atténue toutes les fréquences inférieures à une valeur déterminée (fréquence de coupure). Les signaux de fréquence supérieure à cette valeur traversent le filtre sans modification.

L'axe des X détermine la résonance du filtre, l'axe des Y la fréquence de coupure du filtre.

• Band-Pass Filter (BP)

Ce filtre coupe toutes les fréquences ne se trouvant pas au voisinage de la valeur déterminée.

L'axe des X détermine la résonance du filtre, l'axe des Y la fréquence de coupure du filtre.

**Distortion** 

Effet de distorsion standard. L'axe des X détermine la quantité d'effet Drive, l'axe des Y le réglage du son.

# <span id="page-17-0"></span>**PhatSync**

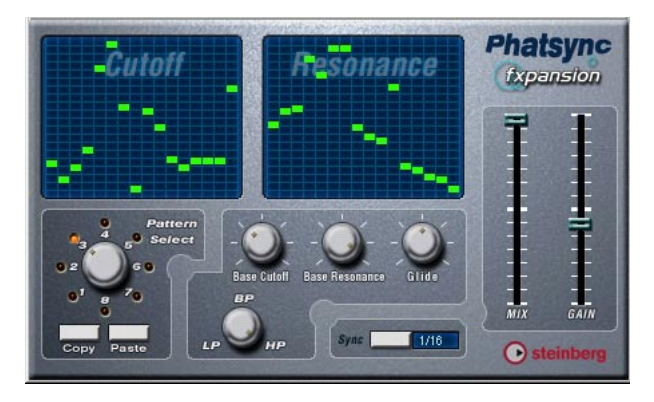

PhatSync est un filtre multimode contrôlé par pattern (motif), pouvant créer des effets de filtrage rythmiques et pulsés.

## **Principes généraux de fonctionnement**

PhatSync peut produire simultanément deux patterns de 16 pas, appliqués aux paramètres de fréquence de coupure et de résonance, synchronisés au tempo du séquenceur.

## **Réglage de la valeur des pas**

Le réglage de la valeur des pas s'effectue en cliquant dans les fenêtres de la grille du pattern.

Les entrées individuelles de pas peuvent s'effectuer en faisant glisser vers le haut ou vers le bas de l'axe vertical, ou être entrées directement en cliquant sur une case vide de la grille. En maintenant enfoncé le bouton de la souris puis en faisant glisser, vous pouvez entrer plusieurs pas consécutifs.

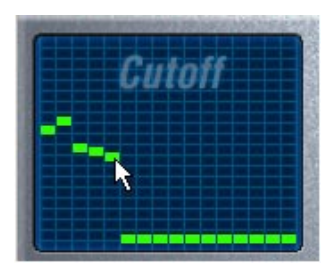

Entrée des valeurs de fréquence de coupure du filtre dans la fenêtre de grille.

- L'axe horizontal indique, de gauche à droite, les pas 1 à 16 du pattern, tandis que l'axe vertical détermine les valeurs (relatives) de fréquence de coupure du filtre et de résonance. Plus une valeur de pas est entrée haut sur l'axe vertical, plus la valeur relative de fréquence de coupure ou de résonance du filtre sera élevée.
- En lançant la lecture pendant que vous modifiez les patterns s'appliquant aux paramètres de fréquence de coupure et de résonance, vous entendrez directement les modifications apportées par PhatSync aux données audio d'origine.

### **Sélection de nouveaux patterns**

Les patterns créés sont enregistrés avec le morceau – vous pouvez ainsi sauvegarder "en interne" jusqu'à 8 patterns différents pour les paramètres Cutoff et Resonance.

Les patterns de Cutoff et de Resonance sont enregistrés ensemble dans les 8 mémoires réservées aux patterns.

• Pour sélectionner de nouveaux patterns, il faut utiliser le sélecteur de pattern.

Les nouveaux patterns possèdent tous les mêmes valeurs de pas par défaut.

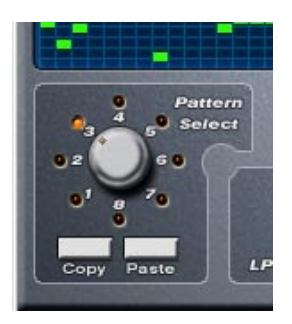

Sélecteur de pattern.

### **Utilisation des fonctions Copier/Coller pour les patterns**

Les boutons Copy (Copier) et Paste (Coller) situés sous le sélecteur de patterns permettent de copier un pattern vers un autre emplacement mémoire, ce qui peut être utile pour essayer quelques variantes.

• Une fois sélectionné le pattern que vous désirez copier, cliquez sur la touche Copy, puis sélectionnez un autre emplacement mémoire de pattern, et cliquez sur Paste.

Le pattern est alors copié dans le nouvel emplacement, ce qui permet de le modifier afin de créer des variations en l'utilisant comme point de départ.

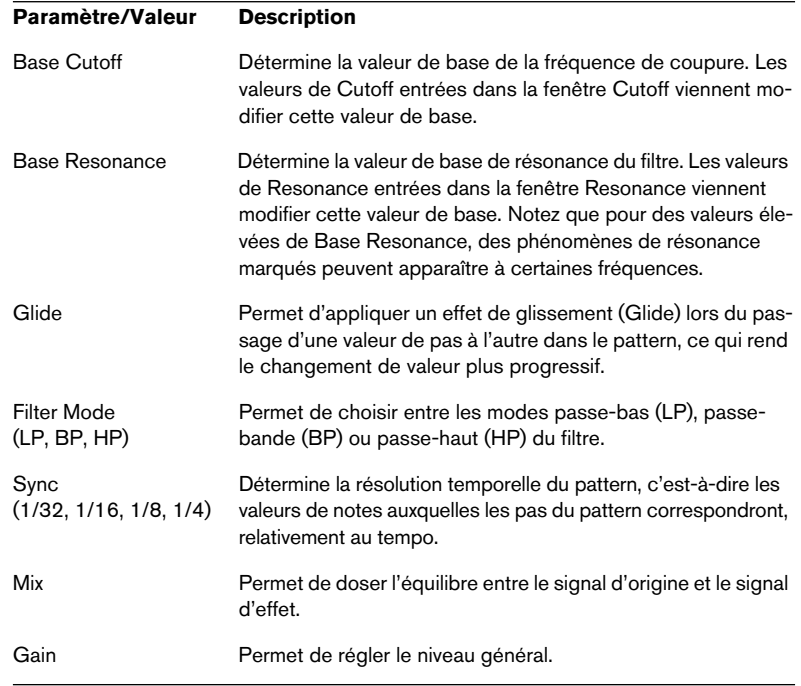

#### **Paramètres de l'effet PhatSync**

## <span id="page-19-0"></span>**Reverb**

C'est une version plus ancienne du plug-in Reverb B inclue par des raisons de compatibilité.

## <span id="page-20-0"></span>**Reverb 32**

C'est une version plus ancienne du plug-in Reverb A.

# <span id="page-20-1"></span>**Ring Modulator**

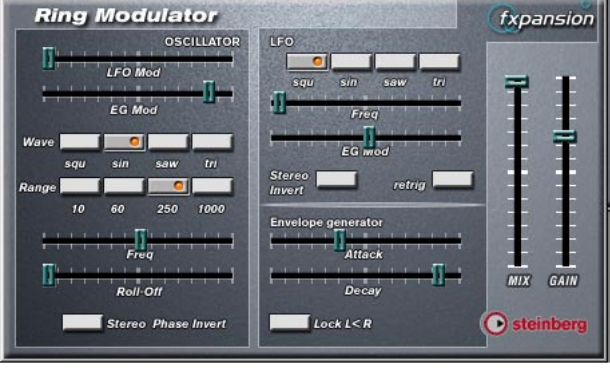

C'est une version plus ancienne du plug-in Ring Modulator avec légères différences concernant le tableau de bord et les paramètres.

Le plug-in Ring Modulator permet de produire des signaux harmoniques complexes, rappelant des sons de cloches. L'effet de Ring Modulator fonctionne en multipliant ensemble deux signaux audio. La sortie "modulée en anneau" contient des fréquences supplémentaires, générées à partir de la somme et de la différence des fréquences des deux signaux d'origine.

L'effet de Ring Modulator dispose d'un oscillateur intégré, dont le signal est multiplié par le signal d'entrée afin de produire le signal d'effet.

## **Paramètres**

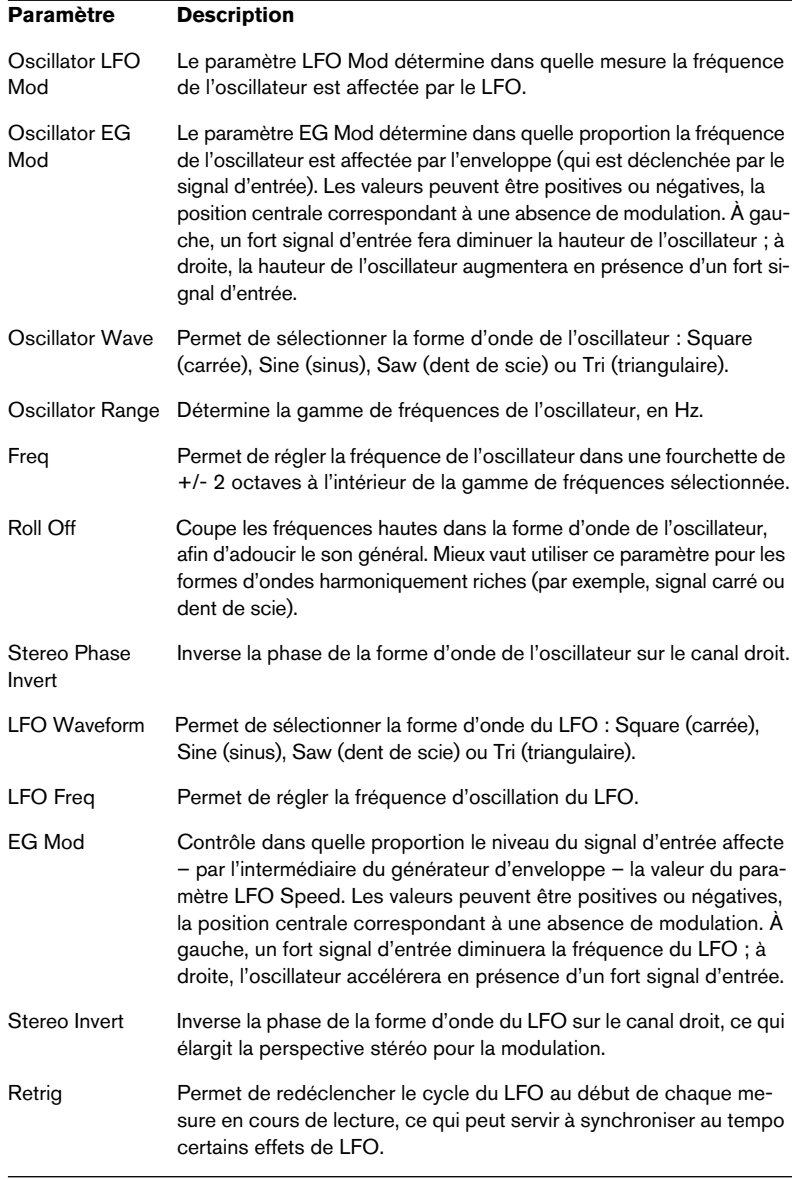

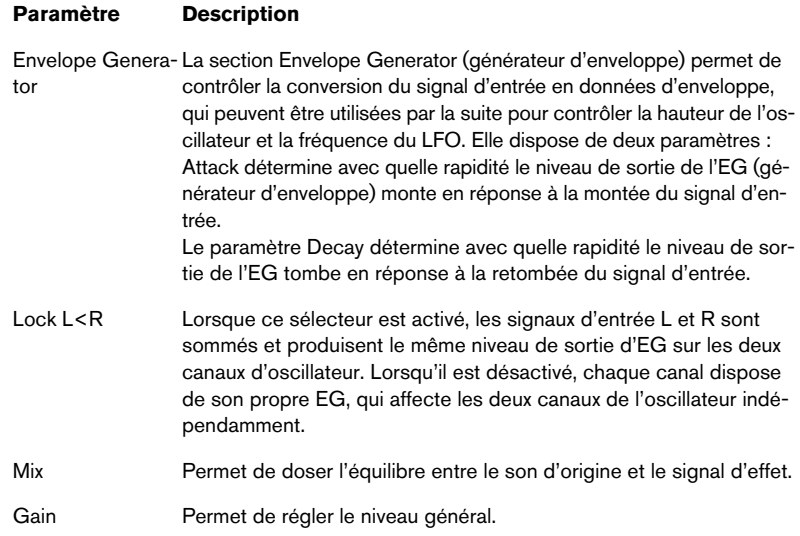

# <span id="page-22-0"></span>**subBASS**

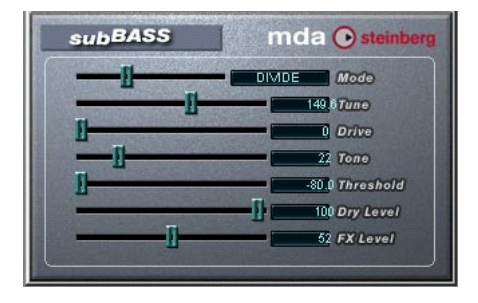

L'effet subBASS est un synthétiseur de graves, capable de générer des graves en suivant la hauteur de données audio, auxquelles il confère des effets de basses subsoniques et profondes.

#### Ses paramètres sont les suivants :

#### **Paramètre Description**

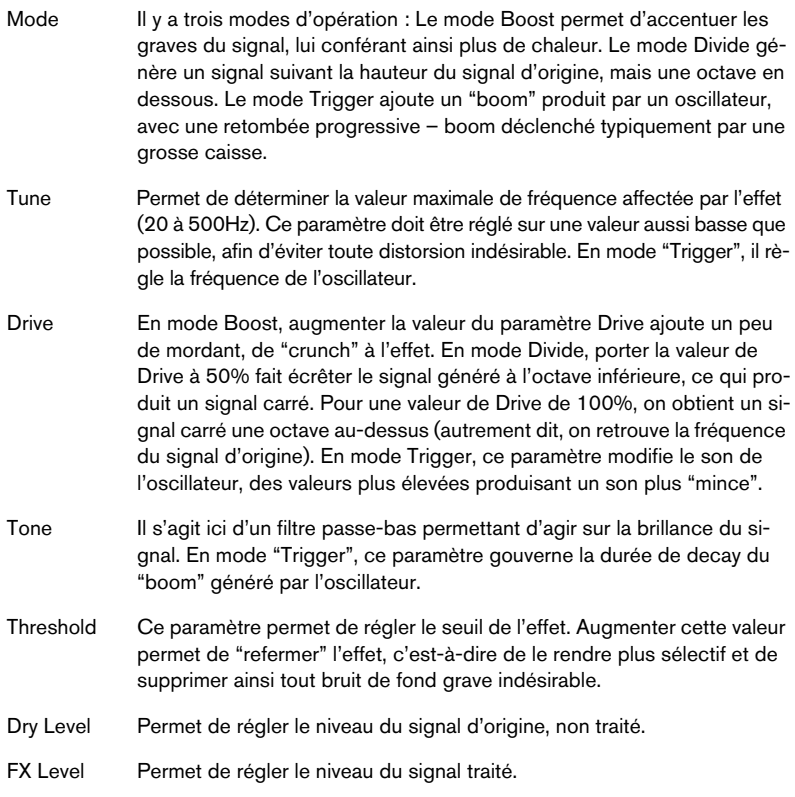

# <span id="page-23-0"></span>**Tranceformer2**

Tranceformer2 est une version plus ancienne du plug-in Tranceformer. Il a les mêmes paramètres que le plug-in Transformer ainsi qu'un réglage de niveau d'entrée.

# **Anciens plug-ins d'effets**

# <span id="page-24-0"></span>**Autopan**

Cet effet fait passer automatiquement le son de la voie gauche à celle de droite et inversement.

Les paramètres disponibles sont :

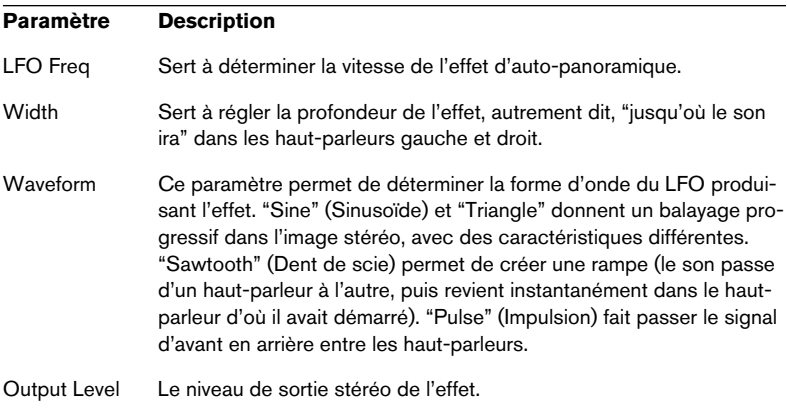

# **Choirus et Choirus 2**

<span id="page-25-0"></span>Sur certaines configurations d'ordinateurs, l'effet Choirus d'origine produisait parfois des clics et donnait un son distordu. Choirus2, résout ce problème. Ses fonctions sont identiques à celles du premier Choirus, mais il se montre un peu plus gourmand en ressources processeur.

Cet effet, mélange de chorus et de flanger, ajoute "profondeur" et "animation" au son. Il fonctionne selon le principe suivant : le signal d'origine est retardé, et ce délai varie constamment grâce à un "LFO" (Low Frequency Oscillator, un oscillateur de basse fréquence). Ce signal retardé est ensuite ajouté au signal d'origine.

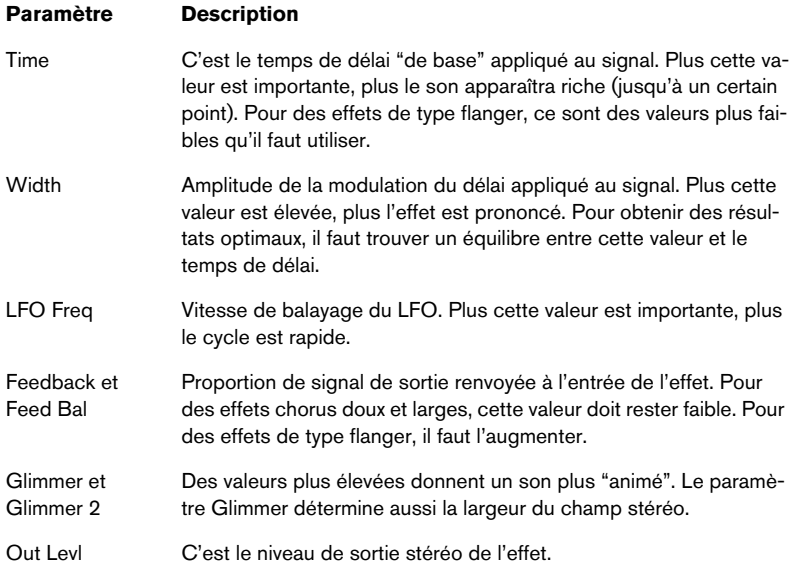

### Les plug-ins Choirus sont des effets d'entrée mono/sortie stéréo.

Si vous les utilisez comme effets d'insert pour des canaux stéréo, seulement le canal gauche ou droit sera traité (selon les réglages de routage de la case d'insertion).

# **Espacial**

<span id="page-26-0"></span>C'est un effet de type "réverbération" avec lequel vous pouvez régler les premières réflexions. Puisqu'il n'a pas de réglage Mix, vous devez l'utiliser comme départ effet (un effet d'insert dans une piste de voie d'effet). Veuillez noter que – même s'il s'agit d'un effet d'entrée mono/ sortie stéréo – quand vous appliquez ce plug-in à un canal stéréo, seulement le canal gauche ou droit sera traité (selon les réglages de routage que vous faites pour la case d'insert).

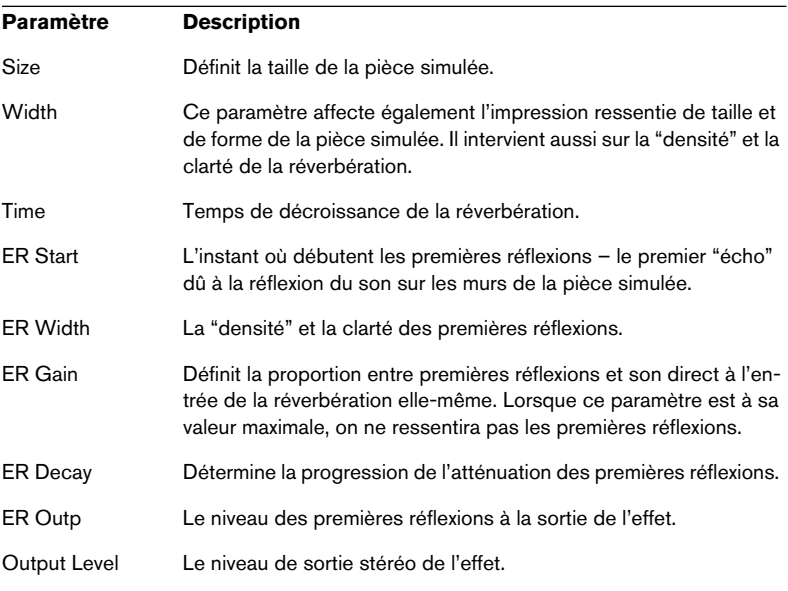

Les paramètres disponibles sont :

# <span id="page-27-0"></span>**Electro Fuzz**

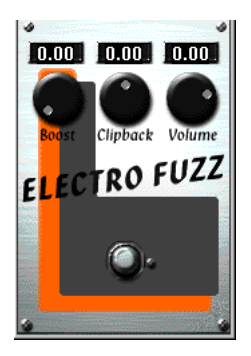

Cet effet imite les bons vieux boîtiers de distorsion à transistors. Il dispose d'une entrée mono et est utilisé comme effet d'Insertion ou Départ.

L'Electro Fuzz dispose des paramètres suivants :

• Boost

Définit la quantité de distorsion. Si vous souhaitez ajouter de la distorsion sans augmenter le niveau du signal, vous devrez aussi régler le potentiomètre de Volume.

• Clipback

Plutôt que de créer un écrêtage réel du signal, ce paramètre "inverse" la partie du signal située au-dessus du niveau d'écrêtage. Ceci crée un apport d'harmoniques de second rang et modifie le caractère de la distorsion.

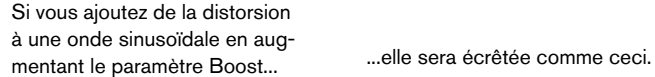

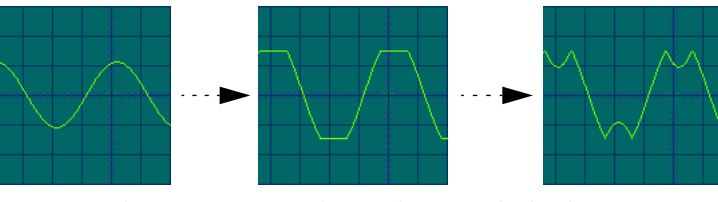

En augmentant la valeur Clipback...

...vous inversez les crêtes du signal, ce qui ajoute des harmoniques.

#### • Volume

Il s'agit d'un contrôle du volume du signal sortant de l'Electro Fuzz.

# **Scopion**

<span id="page-28-0"></span>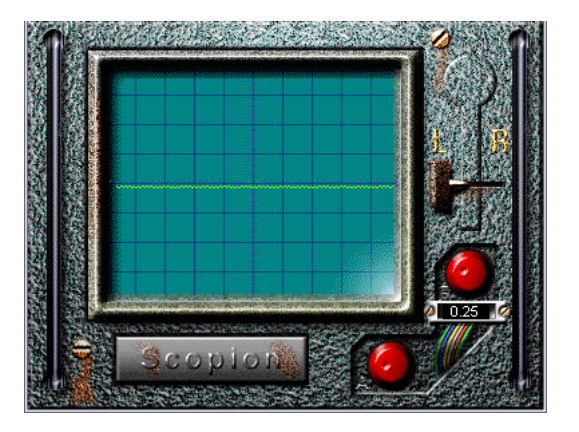

Le Scopion est un oscilloscope incorporé, qui analyse le canal gauche ou droit d'un signal d'entrée et en visualise la forme d'onde en temps réel. Il a trois paramètres :

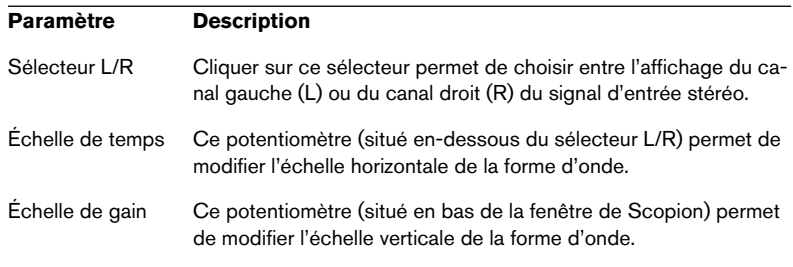

• Si vous cliquez sur le nom du Scopion en-dessous de l'affichage, une petite aide en anglais apparaît décrivant la fonction des paramètres.

## <span id="page-29-0"></span>**Stereo Echo**

L'effet "StereoEcho" est un délai disposant de réglages séparés pour la voie gauche et droite. Il peut également être utilisé comme délai mono ordinaire, auquel cas le temps de délai maximal sera doublé.

## Cet effet accepte uniquement une entrée mono. Il est normalement utilisé comme Départ effet.

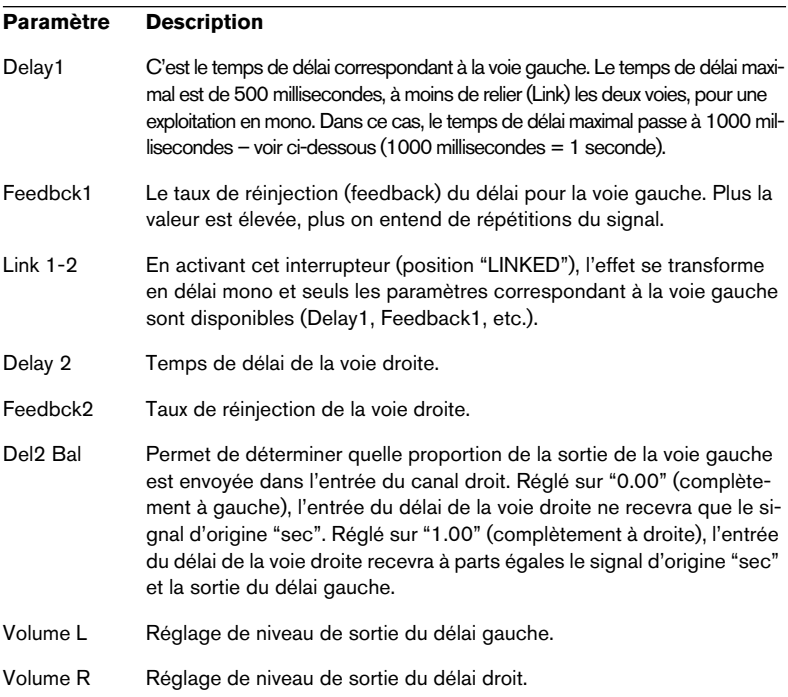

Les paramètres de l'effet "StereoEcho" sont les suivants :

# <span id="page-30-0"></span>**Stereo Wizard**

Le StereoWizard est un élargisseur d'espace stéréo, qui, à partir d'un signal d'entrée stéréo, permet de le faire sonner "plus large". Le Stereo-Wizard donnera de meilleurs résultats si vous utilisez des sons réellement stéréo (par opposition à des signaux mono répartis dans l'image stéréo). Vous pouvez également appliquer une ambiance stéréo ou une réverbération stéréo à un signal mono, puis utiliser le StereoWizard pour accroître la largeur stéréo de la réverbération.

Les paramètres suivants sont disponibles :

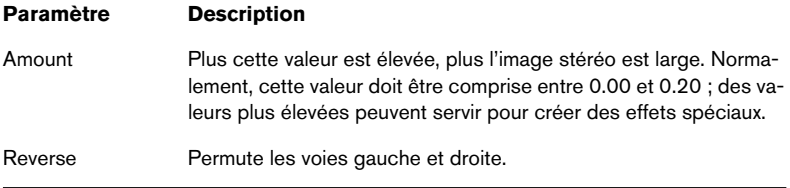

# **WunderVerb 3**

<span id="page-31-0"></span>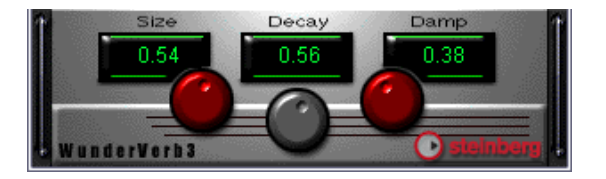

WunderbVerb3 est un plug-in de réverbération, fournissant des effets de réverbération à la fois doux et denses tout en nécessitant très peu de puissance de calcul.

• Le plug-in WunderVerb 3 est un effet d'entrée mono/sortie stéréo. Si vous l'utilisez comme effet d'insert pour un canal stéréo, seulement le canal gauche ou droit sera traité (selon les réglages de routage de la case d'insertion).

Utilisez le menu local des programmes pour sélectionner un des dix suivants types de réverbération :

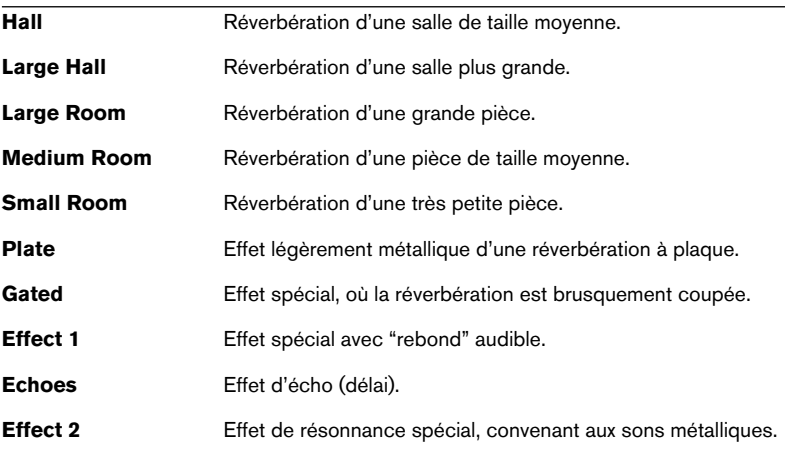

Vous pouvez ajuster les paramètres suivants :

#### **Size**

Il s'agit de la taille de la pièce. Ce réglage affecte la densité et le caractère de la réverbération. Si vous avez choisi un type de réverbération où chaque "rebond" est audible (Effect 1, Echoes, etc.), le fait d'augmenter la taille prolongera la durée entre chaque "rebond", comme le fait le potentiomètre Time sur un effet de type "delay".

### **Decay**

C'est le temps de décroissance de la réverbération. Avec une valeur élevée, la réverbération sera plus longue.

#### **Damp**

Augmentez cette valeur pour que les fréquences hautes du son réverbéré s'atténuent plus vite. Vous obtiendrez une réverbération plus douce et plus sombre.

# **Instruments VST de Cubase 5**

# <span id="page-33-0"></span>**CS40**

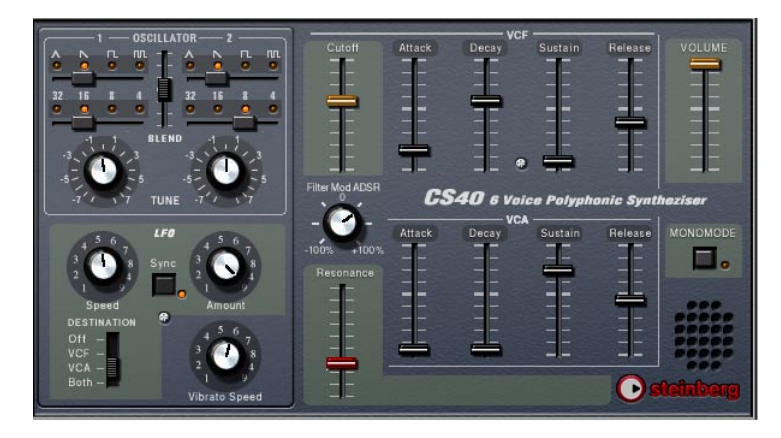

Le CS40 est un synthétiseur logiciel simple, il dispose des propriétés suivantes :

- Le CS40 est polyphonique avec un maximum de 6 voix.
- Le CS40 reçoit le MIDI en mode Omni (sur tous ses canaux MIDI). Vous n'avez pas besoin de sélectionner un canal MIDI pour envoyer des informations MIDI vers le Neon.
- Le CS40 répond aux messages MIDI suivants : MIDI Note On/Off (la vélocité agit sur le volume). Volume. Pan. Pitchbend (± 2 demi-tons). Modulation (vibrato).

## **Paramètres du CS40**

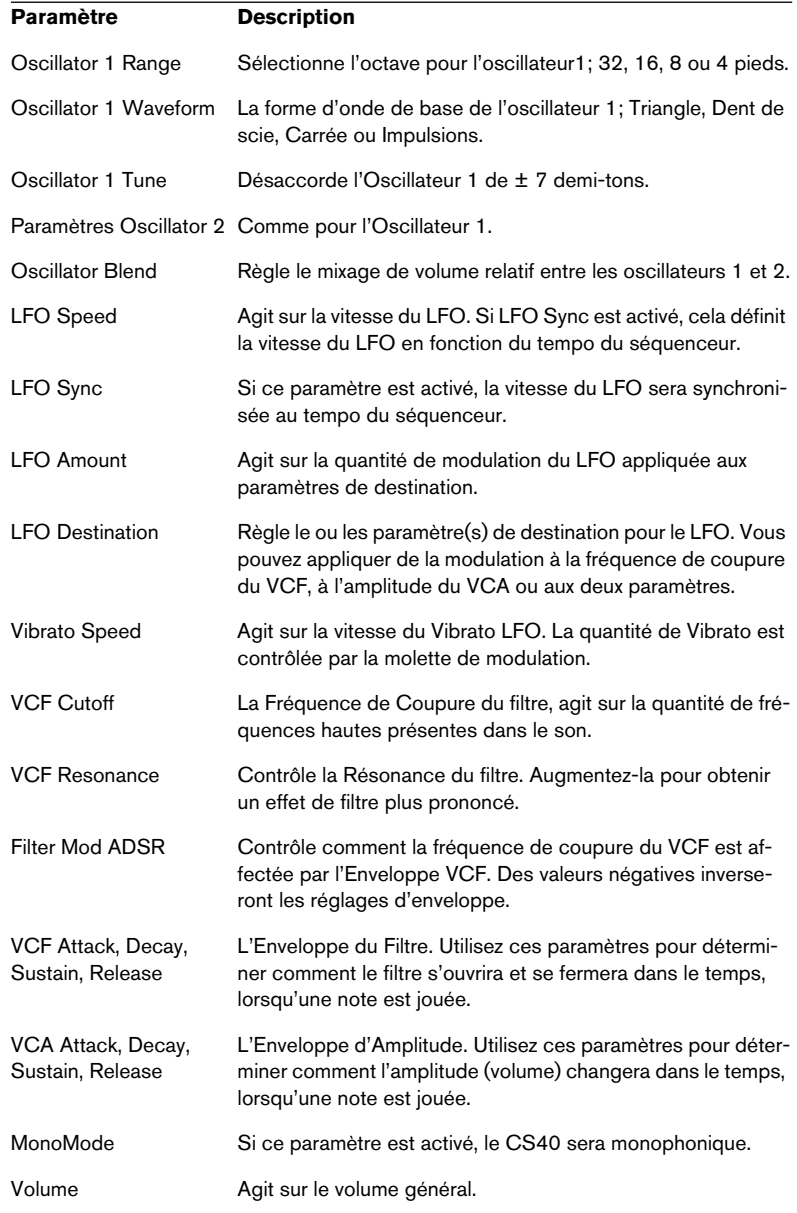

# **Synthétiseur JX16**

<span id="page-35-0"></span>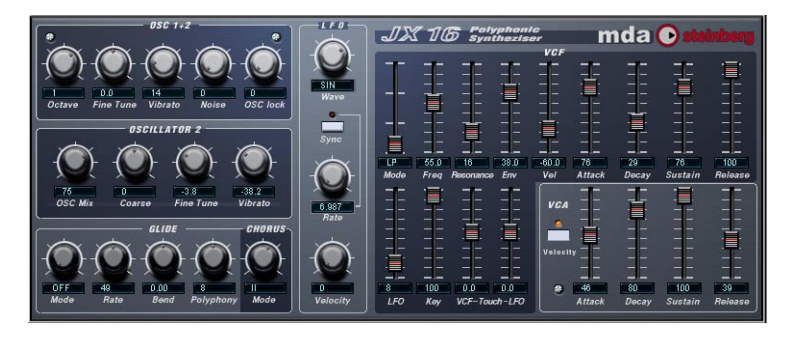

Le JX16 est un synthétiseur logiciel double oscillateur, il dispose des propriétés suivantes :

- Le JX16 est polyphonique avec un maximum de 16 voies. Le réglage de la polyphonie pour chaque Patch est programmable par l'utilisateur.
- Faible charge du CPU et excellente qualité sonore (faible distorsion due à l'aliasing).
- Filtre multimode. Des filtres passe-bas, passe-bande et passe-haut sont disponibles.
- La fonction Oscillator Lock permet la création de formes d'onde de type à impulsion et carrée avec une modulation PWM (Pulse Width Modulation = Modulation d'Amplitude de la Pulsation) classique. Voir [page 37.](#page-36-0)
- Effet de chorus stéréo intégré.
- Le JX16 reçoit le MIDI en mode Omni (sur tous les canaux MIDI). Vous n'avez pas besoin de sélectionner un canal MIDI pour envoyer des informations MIDI vers le JX16.
- Le JX16 répond aux messages de contrôleur MIDI. Voir [page 41.](#page-40-0)

Tous les paramètres peuvent être automatisés, comme décrit au chapitre "Instruments VST" des "Fonctions Détaillées".

#### Section **Osc 1+2**

Cette section contient les paramètres affectant les deux oscillateurs.

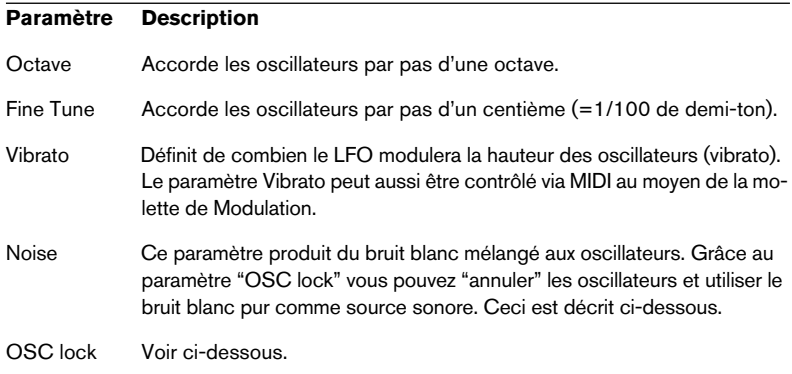

#### **Section Oscillator 2**

Cette section contient les paramètres affectant l'oscillateur 2.

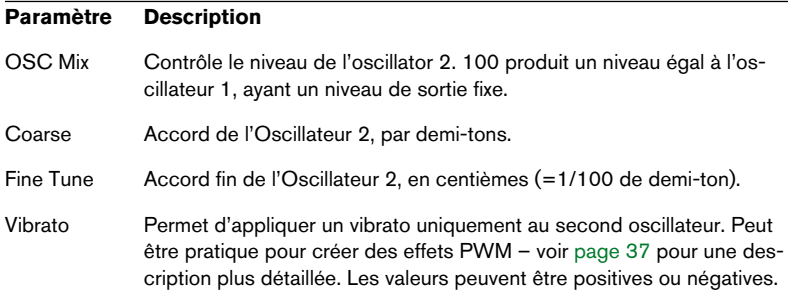

### <span id="page-36-0"></span>**À propos du paramètre "Oscillator Lock"**

Le JX16 est doté de deux oscillateurs par voix, ayant des formes d'onde fixes en dent de scie. Vous pouvez cependant générer des ondes carrées et PWM (Pulse Width Modulation) avec le JX16, en combinant les deux oscillateurs au moyen des paramètres "OSC lock" et "Vibrato" de l'Oscillateur 2. Les principes suivants s'appliquent :

• "OSC lock" permet de fixer la phase de l'Oscillateur 2 relativement à OSC 1, ce qui produit des ondes de type Pulse lorsque l'Oscillateur 2 à les mêmes hauteur et niveau que l'OSC 1.

• Si les oscillateurs sont accordés sur les mêmes hauteur et niveau, un réglage "OSC lock" de 50% génère une onde carrée ayant des réglages plus haut et plus bas ce qui produit des ondes de type Pulse progressivement plus étroites.

Avec un réglage "OSC lock" de 0% les deux oscillateurs sont complètement annulés, ce qui est utile si vous désirez seulement utiliser le générateur de bruit comme source sonore.

• En appliquant le paramètre "Vibrato" de l'Oscillateur 2 lorsque "OSC lock" est réglé aux environs de 50%, une onde PWM classique est produite.

Vous pouvez également accorder l'Oscillateur 2 pour obtenir des effets de modulation encore plus riches.

• En mode "Free" (libre) la phase de l'oscillateur peut dévier, ce qui produit un changement de timbre aléatoire.

En essayant divers réglages de ces paramètres, de nombreux timbres et effets de modulation différents peuvent être produits.

#### **Section Glide/Chorus**

Cette section contient les paramètres de Glide, de Polyphonie et de Chorus.

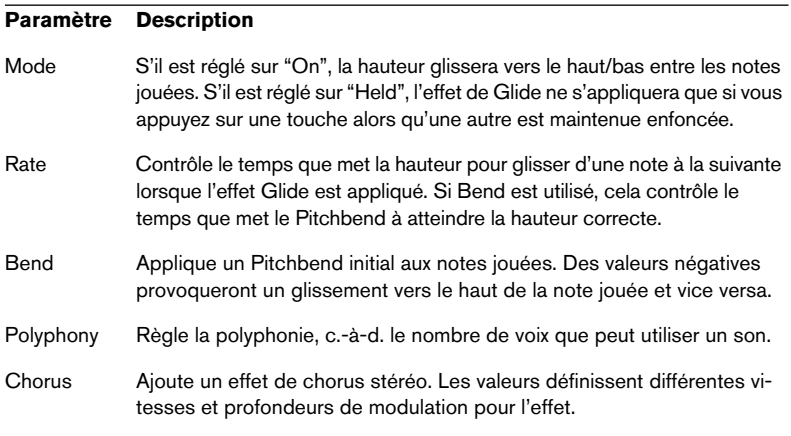

## **Section LFO**

Cette section contient les paramètres du LFO (oscillateur de basse fréquence). Les LFO servent à moduler des paramètres tels que le Pitch (vibrato) ou la fréquence de coupure (Cutoff) du filtre.

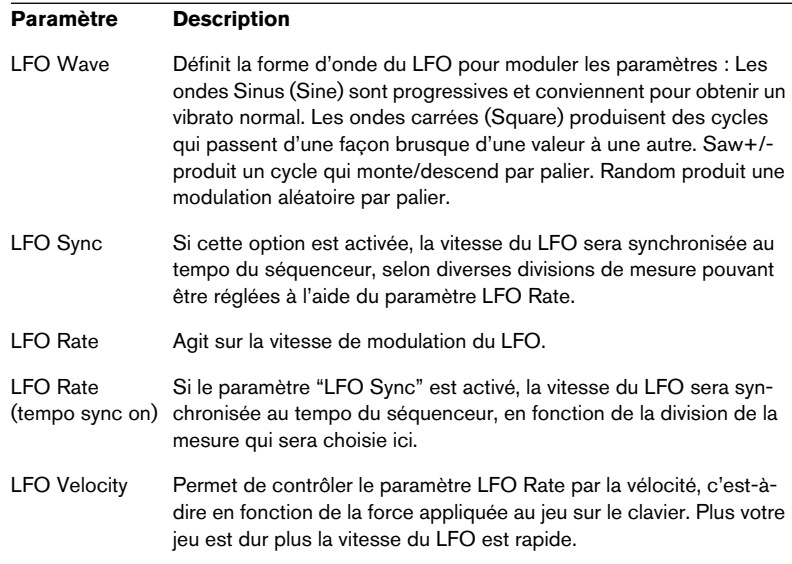

## **Section VCF**

Cette section contient les paramètres du filtre :

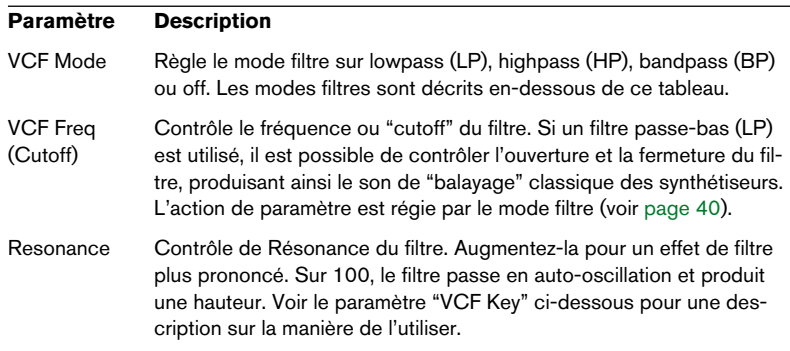

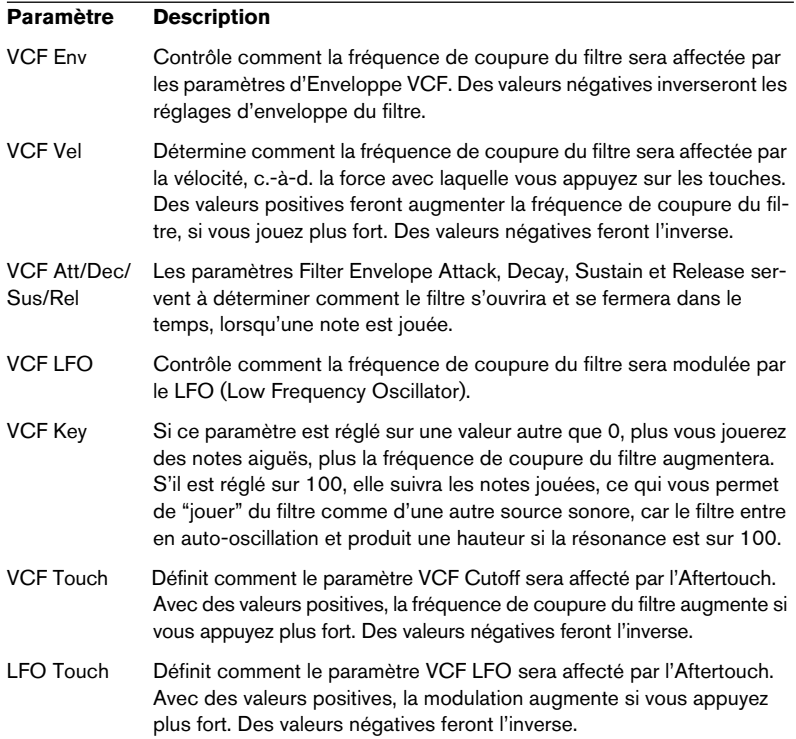

## <span id="page-39-0"></span>**À propos des Modes de Filtre**

Le JX16 dispose d'un filtre multimode. Les divers modes de filtre sont sélectionnés à l'aide du paramètre VCF Mode, et sont les suivants :

- Lowpass (LP) Filtre passe-bas Les filtres passe-bas laissent passer les fréquences basses et coupent les fréquences hautes. C'est le type de filtre le plus communément utilisé dans les synthétiseurs analogiques.
- Bandpass (BP) Filtre passe-bande Un filtre passe-bande coupe les fréquences situées au-dessus et en-dessous de la fréquence de coupure (Cutoff), ce qui permet laisser passer une bande de fréquences spécifique tout en atténuant toutes les autres.
- Highpass (HP) Filtre passe-haut Un filtre passe-haut est le contraire d'un filtre passe-bas, il coupe les fréquences les plus basses et laisse passer les fréquences hautes.

## **Section VCA**

Cette section contient les paramètres d'Enveloppe VCA qui déterminent l'amplitude (volume) du son :

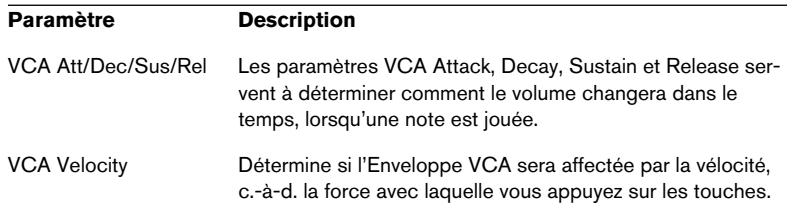

#### <span id="page-40-0"></span>**Messages de Contrôleur MIDI**

Le JX16 répond aux messages de Contrôleur MIDI suivants :

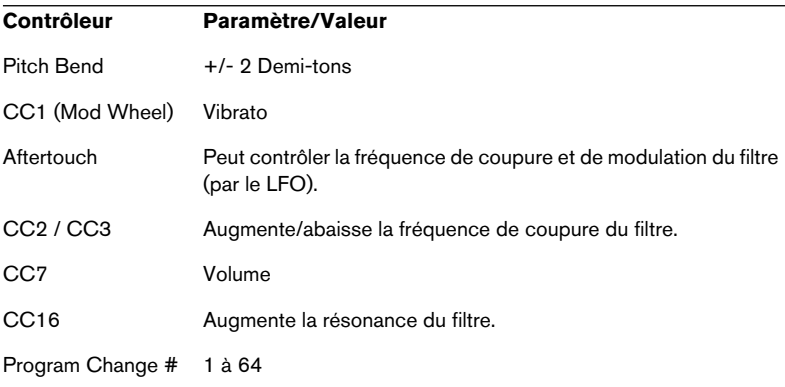

# <span id="page-41-0"></span>**LM-9**

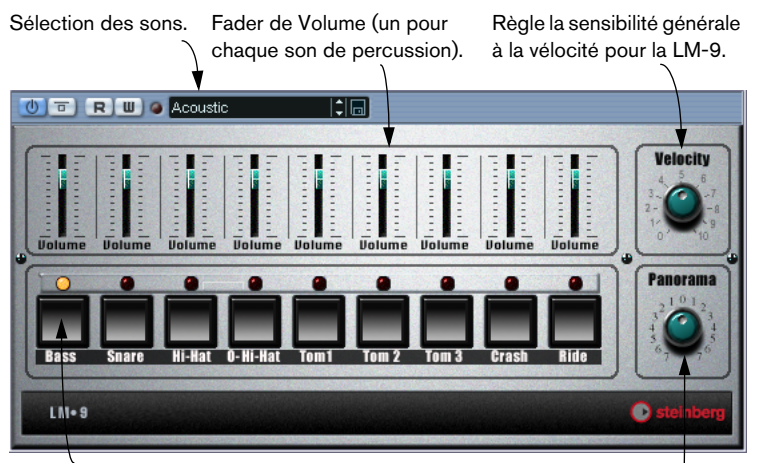

Pad (un pour chaque son de percussion). Cliquez dessus pour écouter le son assigné à ce pad, ou pour sélectionner un son afin de régler son panoramique.

Règle le Panoramique (la position dans l'image stéréo) de chaque percussion. Le réglage est appliqué à la percussion sélectionnée, qui est indiqué par le témoin des Pads allumé en jaune.

La LM-9 est une boîte à rythme assez simple, dont voici les caractéristiques :

- La LM-9 est polyphonique, avec un maximum de 9 voix.
- La LM-9 reçoit les données MIDI en mode Omni (sur tous les canaux MIDI).

Pas besoin, par conséquent, de sélectionner de canal MIDI particulier pour commander la LM-9.

• La LM-9 répond aux messages MIDI suivants : MIDI Note On/Off (la vélocité contrôle le volume).

De surcroît, tous les paramètres peuvent être automatisés comme expliqué au chapitre "Instruments VST" des "Fonctions Détaillées".

#### **Paramètres de la LM-9**

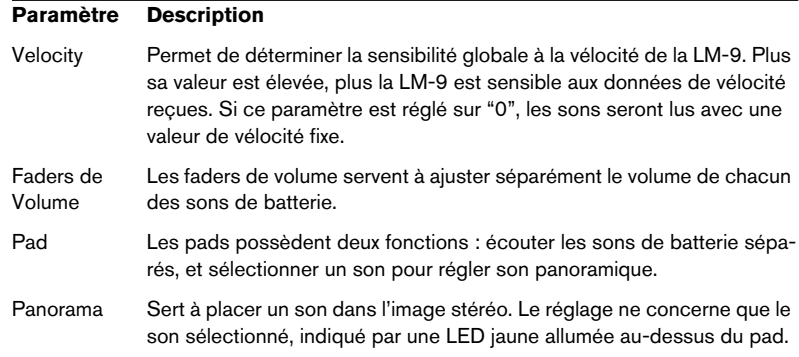

#### **Sons de batterie**

La LM-9 possède deux jeux de sons de batterie : "Acoustic" et "Beat Box". "Acoustic" est un jeu de sons échantillonnés sur une vraie batterie acoustique, tandis que "Beat Box" est une collection de sons classiques de boîtes à rythmes analogiques. Le tableau ci-après indique l'assignation des sons aux noms de notes de votre clavier MIDI. Cette répartition (on dit aussi "mapping") est compatible GM :

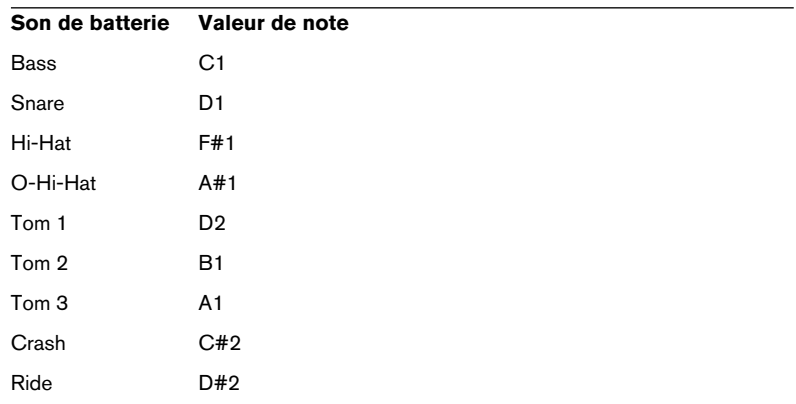

#### **Changer de set**

Pour passer d'une série d'instruments à l'autre, utilisez le sélecteur de sons – exactement comme pour changer de programme d'effet.

# <span id="page-43-0"></span>**Le Neon**

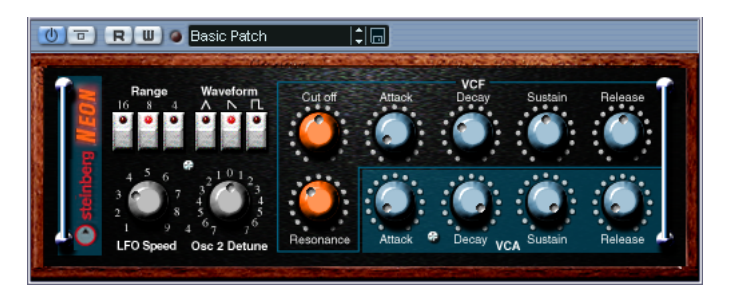

Le Neon est un synthétiseur logiciel simple, il dispose des propriétés suivantes :

- Le Neon est polyphonique avec un maximum de 16 voies. Cependant, comme chaque voie ajoutée consomme de la puissance de calcul supplémentaire, la polyphonie maximum peut être limitée par la vitesse de votre ordinateur.
- Le Neon reçoit le MIDI en mode Omni (sur tous ses canaux MIDI). Vous n'avez pas besoin de sélectionner un canal MIDI pour envoyer des informations MIDI vers le Neon.
- Le Neon répond aux messages MIDI suivants : MIDI Note On/Off (la vélocité agit sur le volume). Volume. Pan (n'oubliez pas de régler le panoramique des deux voies Instrument complètement vers la gauche et la droite, si vous voulez utiliser les messages de Panoramique MIDI). Pitchbend (± 2 demi-tons).

Modulation (vibrato).

En plus, tous paramètres peuvent être automatisés, comme décrit au chapitre "Instruments VST" des "Fonctions Détaillées".

## **Paramètres du Neon**

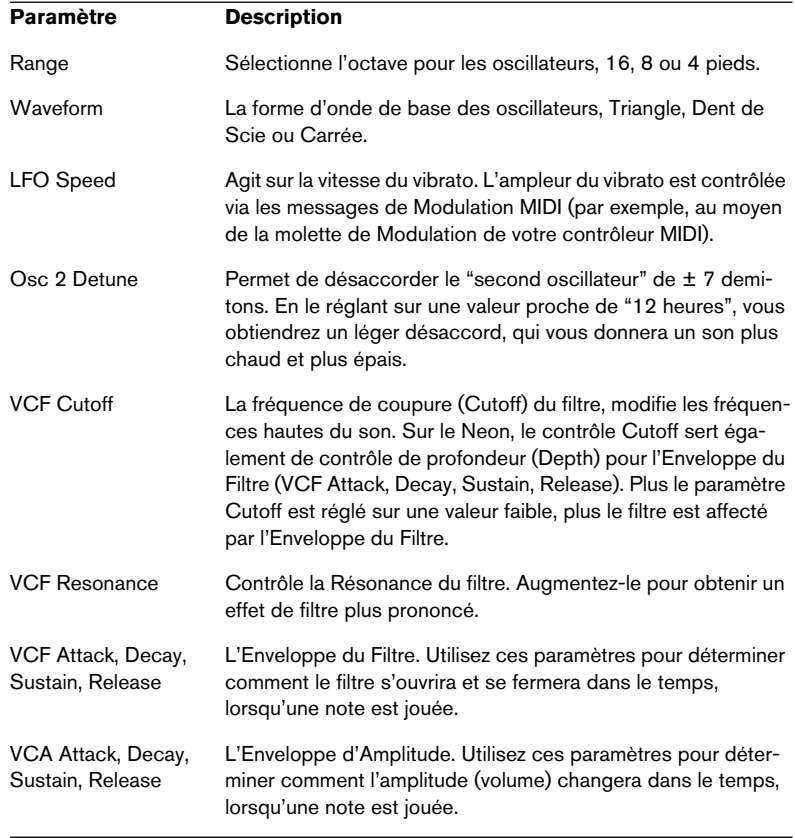

#### CUBASE SX/SL | Les Plug-ins d'effets des anciennes versions de Cubase 46

**Index**

# **A**

Autopan *[25](#page-24-0)* Autopole *[4](#page-3-0)*

# **C**

Choirus/Choirus 2 *[26](#page-25-0)* Chopper2 *[8](#page-7-0)* CS40 *[34](#page-33-0)*

# **D**

Distortion *[9](#page-8-0)*

# **E**

Electro Fuzz *[28](#page-27-0)* Espacial *[27](#page-26-0)*

# **J**

JX16 *[36](#page-35-0)*

# **K**

Karlette *[10](#page-9-0)*

# **L**

LM-9 *[42](#page-41-0)*

# **M**

Metalizer2 *[11](#page-10-0)* MIDIComb *[11](#page-10-1)* Mysterizer *[15](#page-14-0)*

# **N**

Neon *[44](#page-43-0)*

## **P**

PhatSync *[18](#page-17-0)*

# **R**

Reverb *[20](#page-19-0)* Reverb32 *[21](#page-20-0)* Ring Modulator (Plug-in Cubase 5) *[21](#page-20-1)*

# **S**

Scopion *[29](#page-28-0)* Stereo Echo *[30](#page-29-0)* Stereo Wizard *[31](#page-30-0)* SubBASS *[23](#page-22-0)*

# **T**

Tranceformer2 *[24](#page-23-0)*

## **W**

Wunderverb 3 *[32](#page-31-0)*